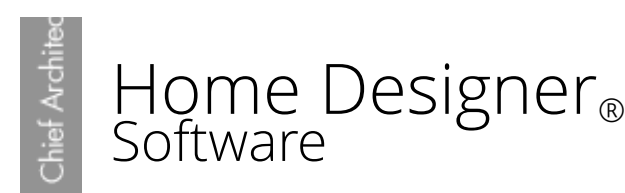

# Building a Wine Rack or a Plate Shelf Using a Cabinet

Reference Number: **KB-00434** Last Modified: **April 13, 2016**

The information in this article applies to:

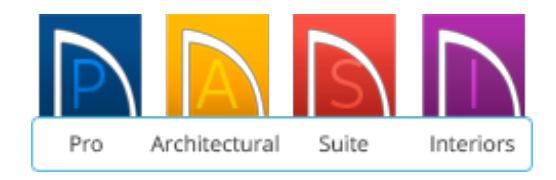

## QUESTION

I would like to know the correct procedure for creating a wine rack or plate rack in a cabinet.

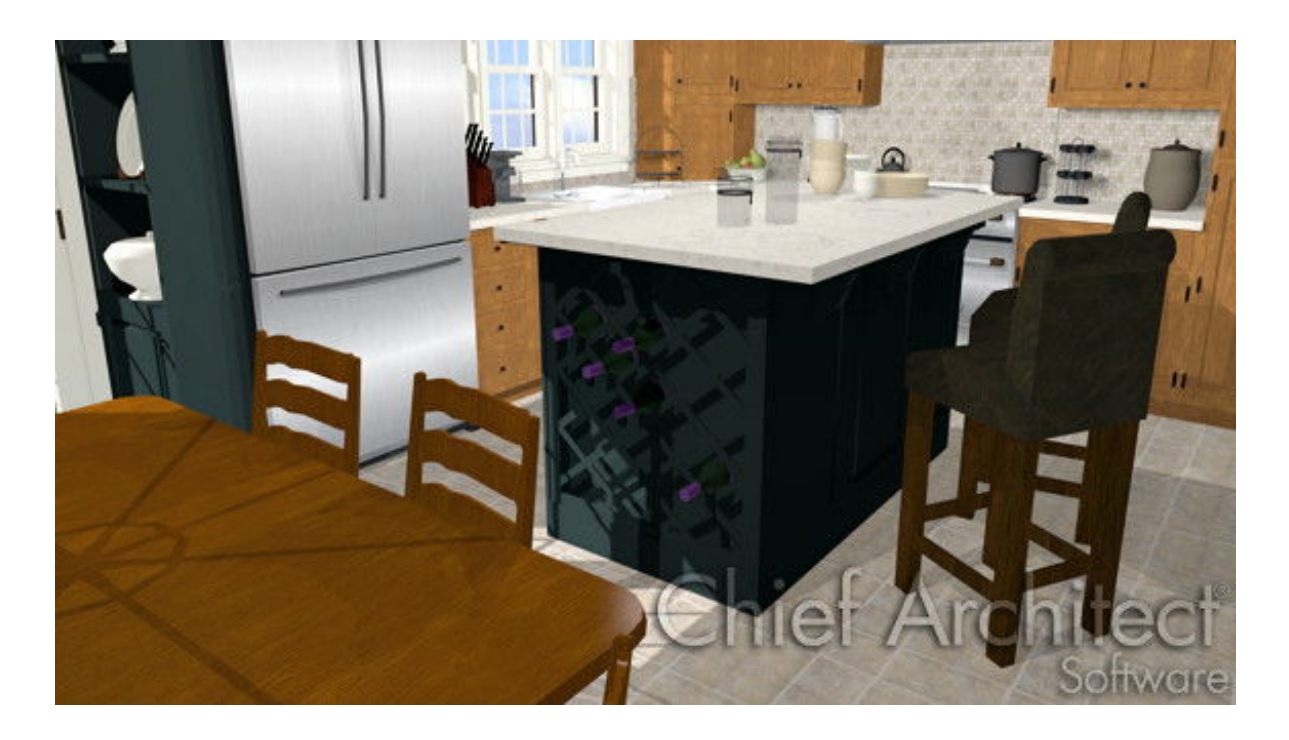

### ANSWER

Both a wine rack and plate rack are easy to create using Home Designer Pro. However, unless you check the Inset option and eliminate the shelves, the wine rack or plate rack will not be correct in an elevation or camera view.

#### To add a Base Cabinet to your plan

- 1. From the menu, select**Build> Cabinet> Base Cabinet** . then click in your plan to add the cabinet.
- 2. Using the **Select Objects**  $\downarrow$  arrow tool, select the Base Cabinet and click on the **Open Object edit tool to display the Base Cabinet Specification** dialog.
- 3. Click on theDOOR/DRAWER panel, click on the **Library** button next to Door Style.

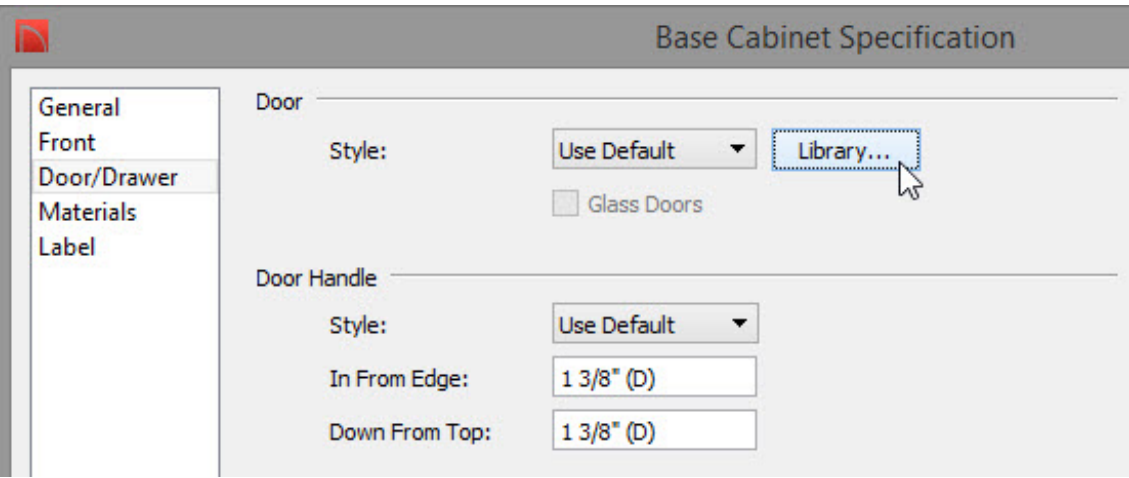

- 4. In the **Select Library Object** dialog, expand the list for **Cabinet Doors, Drawers, & Panels**.
- 5. Find the list for **Specialty Storage**, where you will be able to choose an object such as a **Plate Rack** or **Wine Rack**.

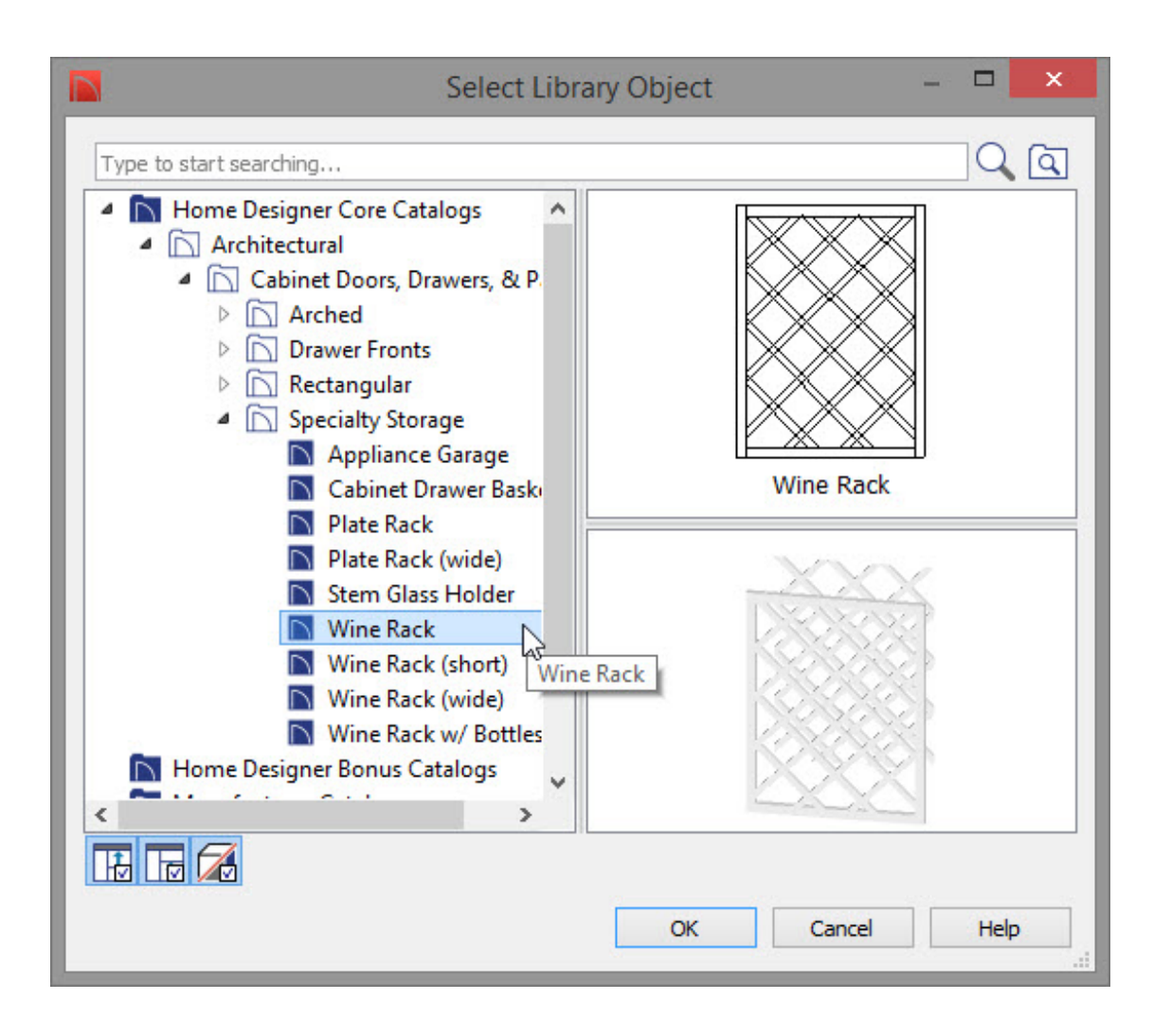

In this example, we will choose **Wine Rack**, though this procedure will work for any of the items in the list.

- 6. After selecting **Wine Rack**, click the **OK** button to return to the**Base Cabinet Specification** dialog.
- 7. On the DOOR/DRAWER panel, under the **Door Handle Style** use the drop-down menu next to select **None**.
- 8. If you would like to lock the size of the face of the cabinet, select the**Lock from Auto-Resize Box**.

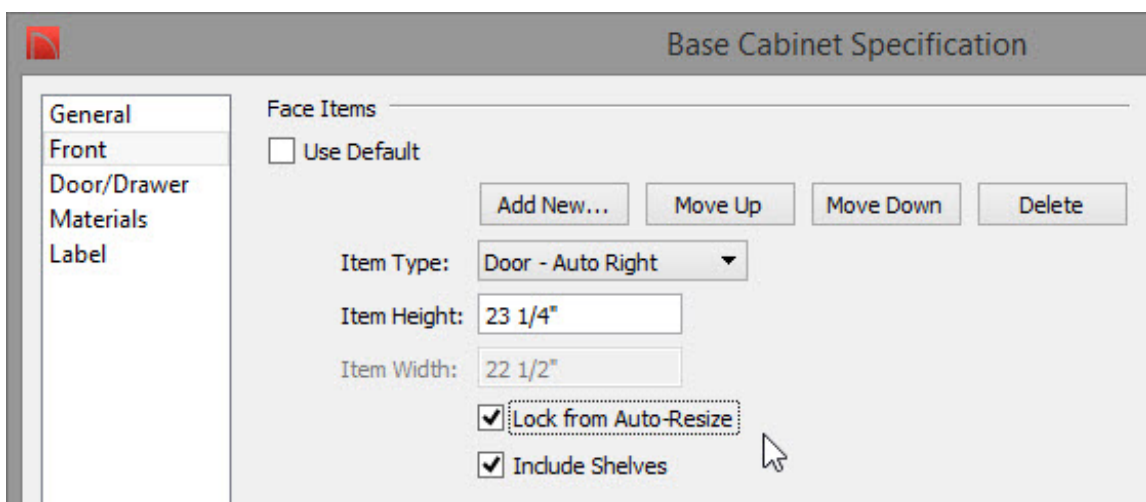

To modify the cabinet shelves in Home Designer Pro

1. Still in the **Base Cabinet Specification** dialog, go to theBOX CONSTRUCTION

PANEl, and under **Door/Drawer Overlay**, click to move the radio button to **Inset**.

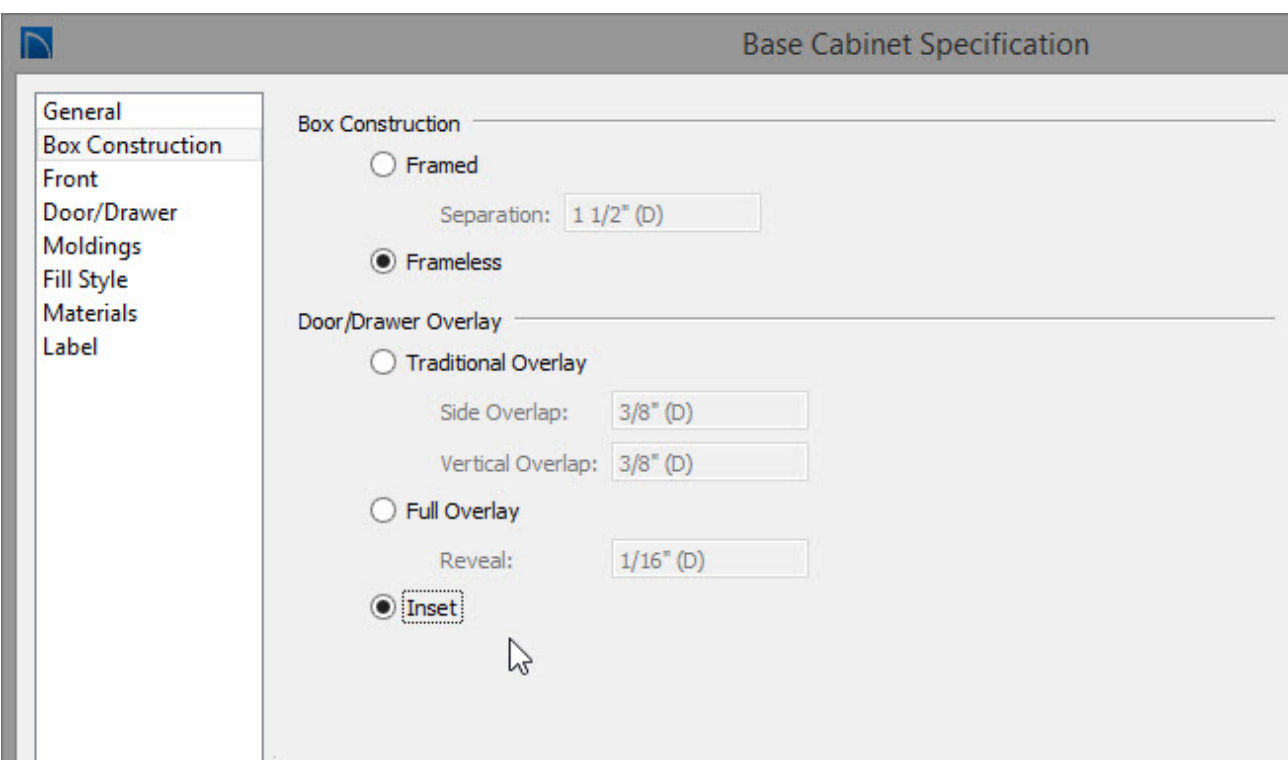

2. On the FRONT panel, using the preview image, click on the wine rack to select it.

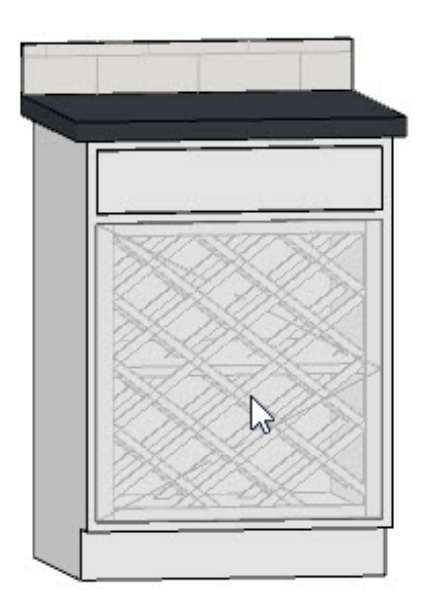

- 3. Click on the **Specify** button next to **Shelves** to display the **Cabinet Shelf Specification** dialog.
- 4. Move the radio button to**Manual**, and change the **Number of Shelves** to **0**, then click **OK**.

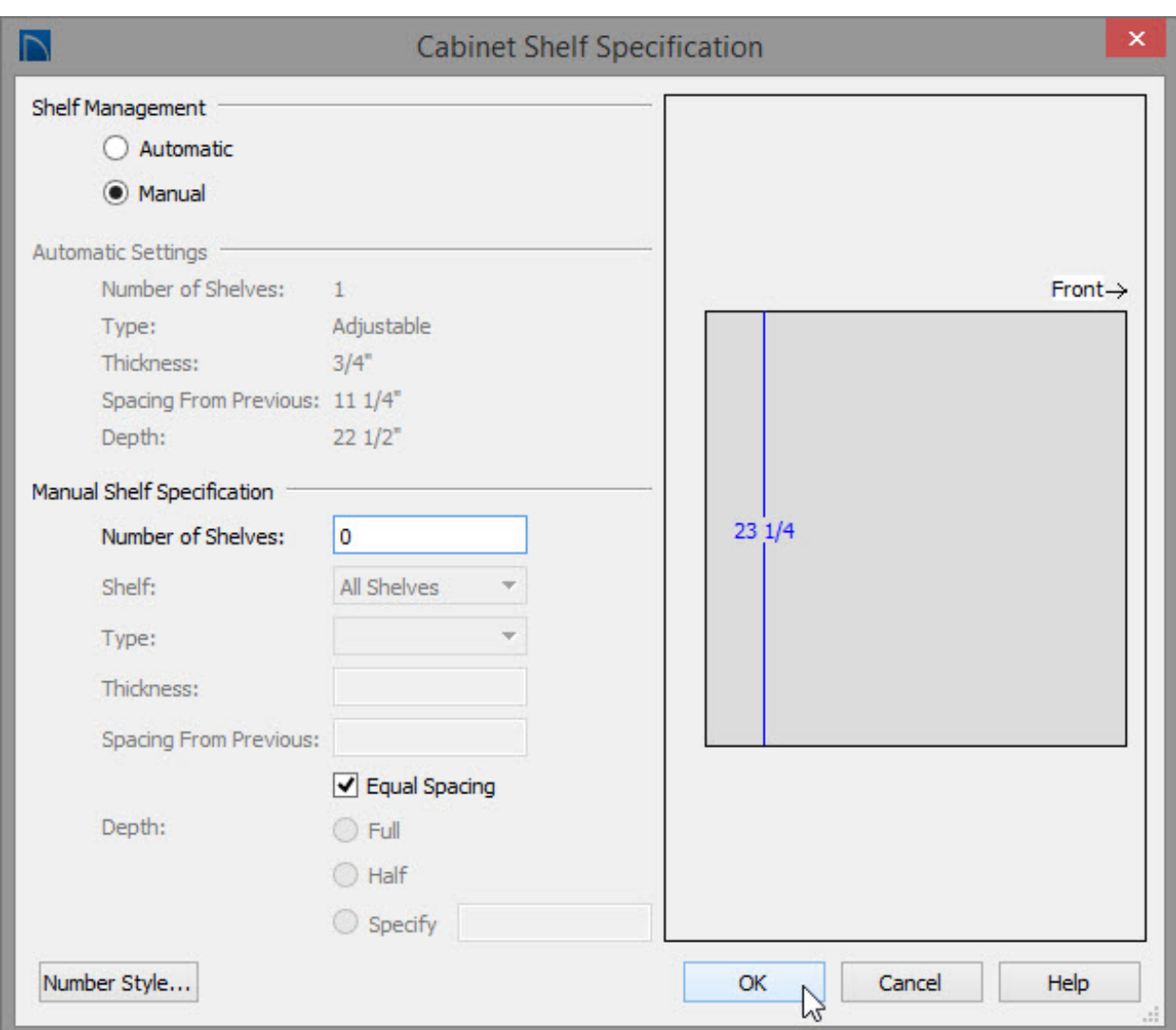

5. Once these settings have been completed, click the **OK** button to apply them and close the **Base Cabinet Specification** dialog.

> If you would like to modify more than one cabinet at a time, use the Shift key to select several cabinets and change their attributes all at once, or use the object painter to take the attributes from one cabinet and place them on other cabinets.

#### Modifying Cabinets to Create a Wine Cellar [\(/support/article/KB-00993/modifying](/support/article/KB-00993/modifying-cabinets-to-create-a-wine-cellar.html)cabinets-to-create-a-wine-cellar.html)

208-292-3400 [\(tel:+1-208-292-3400\)](tel:+1-208-292-3400) © 2003–2017 Chief Architect, Inc. Terms of Use [\(https://www.chiefarchitect.com/company/terms.html\)](https://www.chiefarchitect.com/company/terms.html) Privacy Policy [\(https://www.chiefarchitect.com/company/privacy.html\)](https://www.chiefarchitect.com/company/privacy.html)